## Guide to Ordering Debit Cards

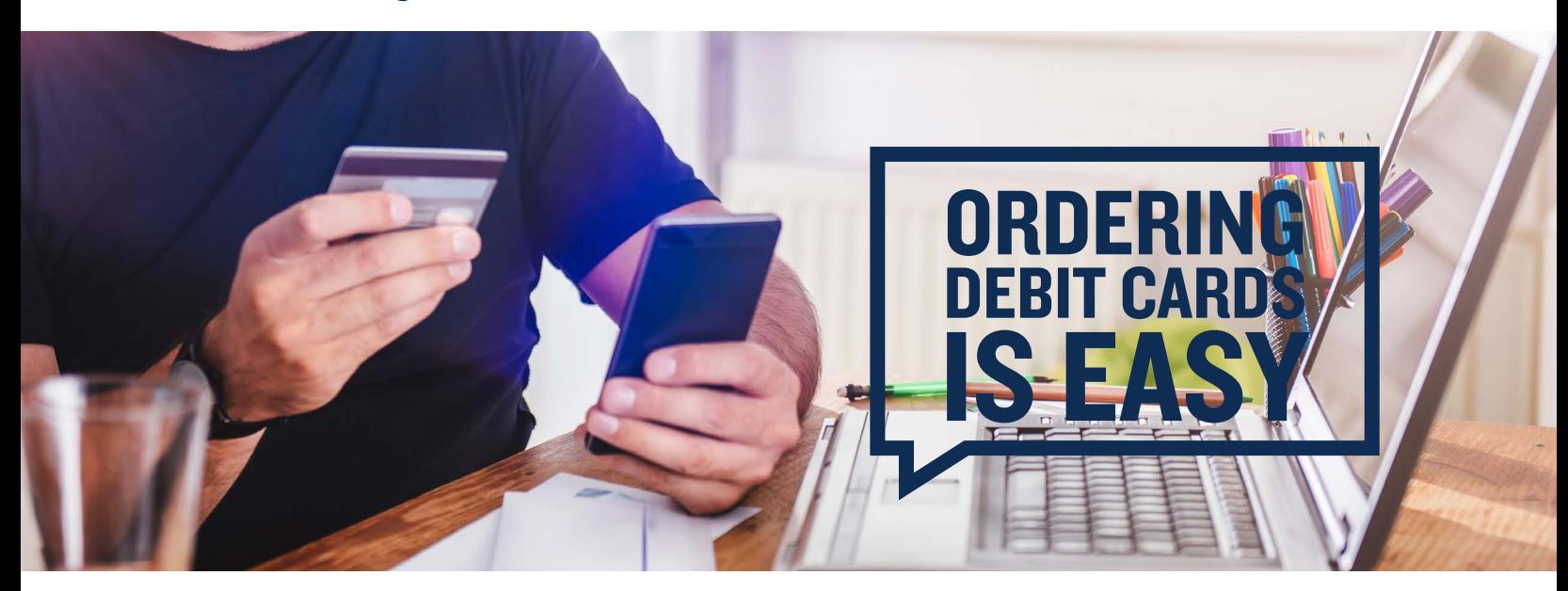

If your plan offers the debit card as a reimbursement option, you can order debit cards via your online account for yourself, spouse and any dependent added to your plan that is over 18.

Step I: To access your online account, go to [www.DiscoveryBenefits.com](https://www.discoverybenefits.com/), click the "Login" button and select HSA, FSA, HRA & Commuter Login.

Step 2: Select Banking/Cards under the Accounts tab. You will have the option to order a new/replacement card by clicking on Report Lost/Stolen or Order Replacement under "Debit Cards."

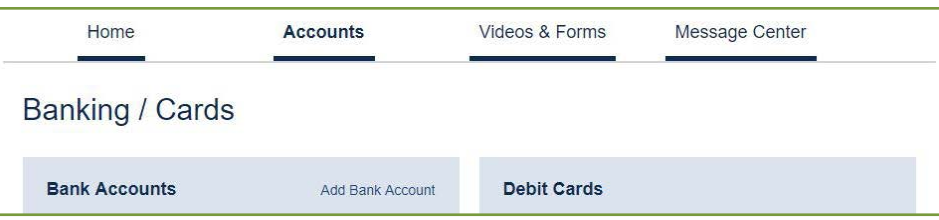

The debit card(s) will arrive to your designated shipping address within 10-14 business days of placing the request. Note: You can set up a PIN for your debit card by calling 1-866-898-9795.

If you'd like to order a debit card in your spouse's name or dependent's name who is not listed on the account, you will need to follow the below instructions. Step 1: Select Profile Summary under the Accounts tab. Then, select Add Dependent.

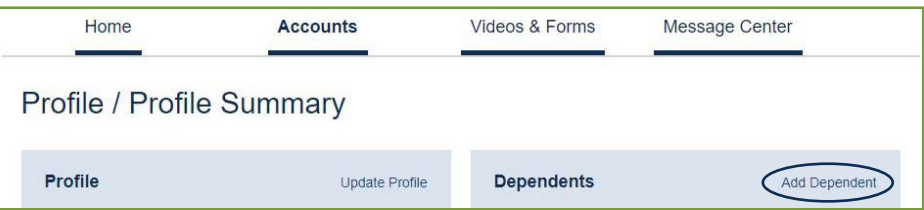

Step 2: A "Dependent Information" box will appear. Enter the dependent information in the fields and click "Submit."

Step 3: Next, select Banking/Cards under the Accounts tab. Below "Debit Cards," you will now have the option to select "Issue Card" next to your dependent's name.

Step 4: After selecting "Issue Card," a dialog box will appear asking you to verify the address. Verify and click "Submit."

Step 5: You will receive a confirmation once the card is ordered.

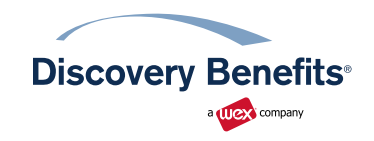